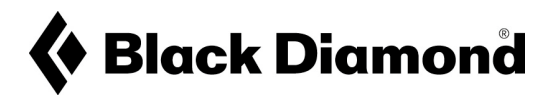

## **ÉTAPES DÉTAILLÉES CONCERNANT LE PROCESSUS DE MISE À JOUR DANS LE CADRE DU RAPPEL VOLONTAIRE DU RECON LT**

- 1. Si vous ne l'avez pas encore, téléchargez gratuitement l'application PIEPS disponible pour tout appareil iOS ou Android. La version la plus récente de l'application PIEPS est 4.1
	- Application PIEPS version 4.1 pour iOS

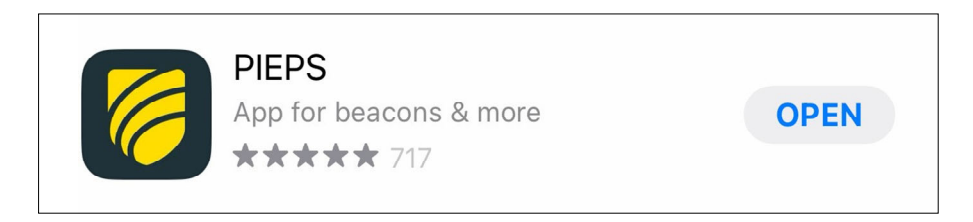

Application PIEPS version 4.1 pour Android

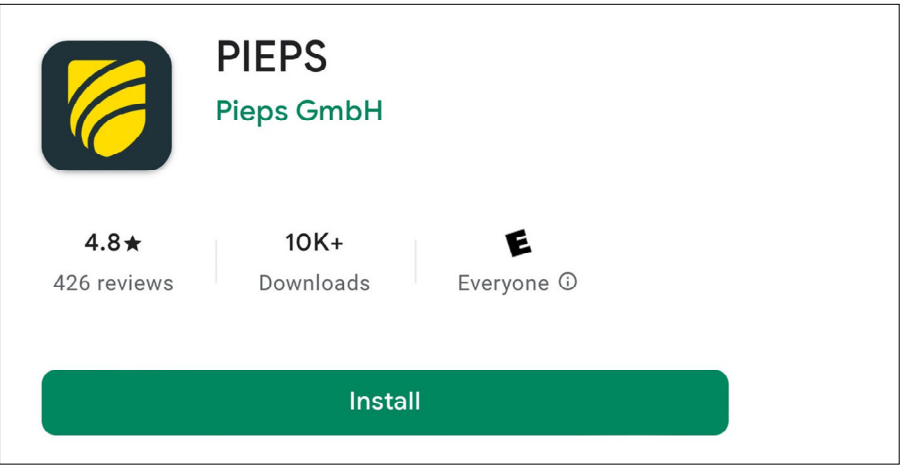

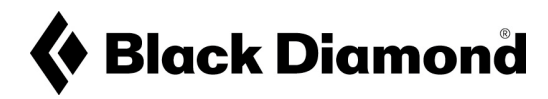

2. Assurez-vous que votre application PIEPS est mise à jour vers la version 4.1

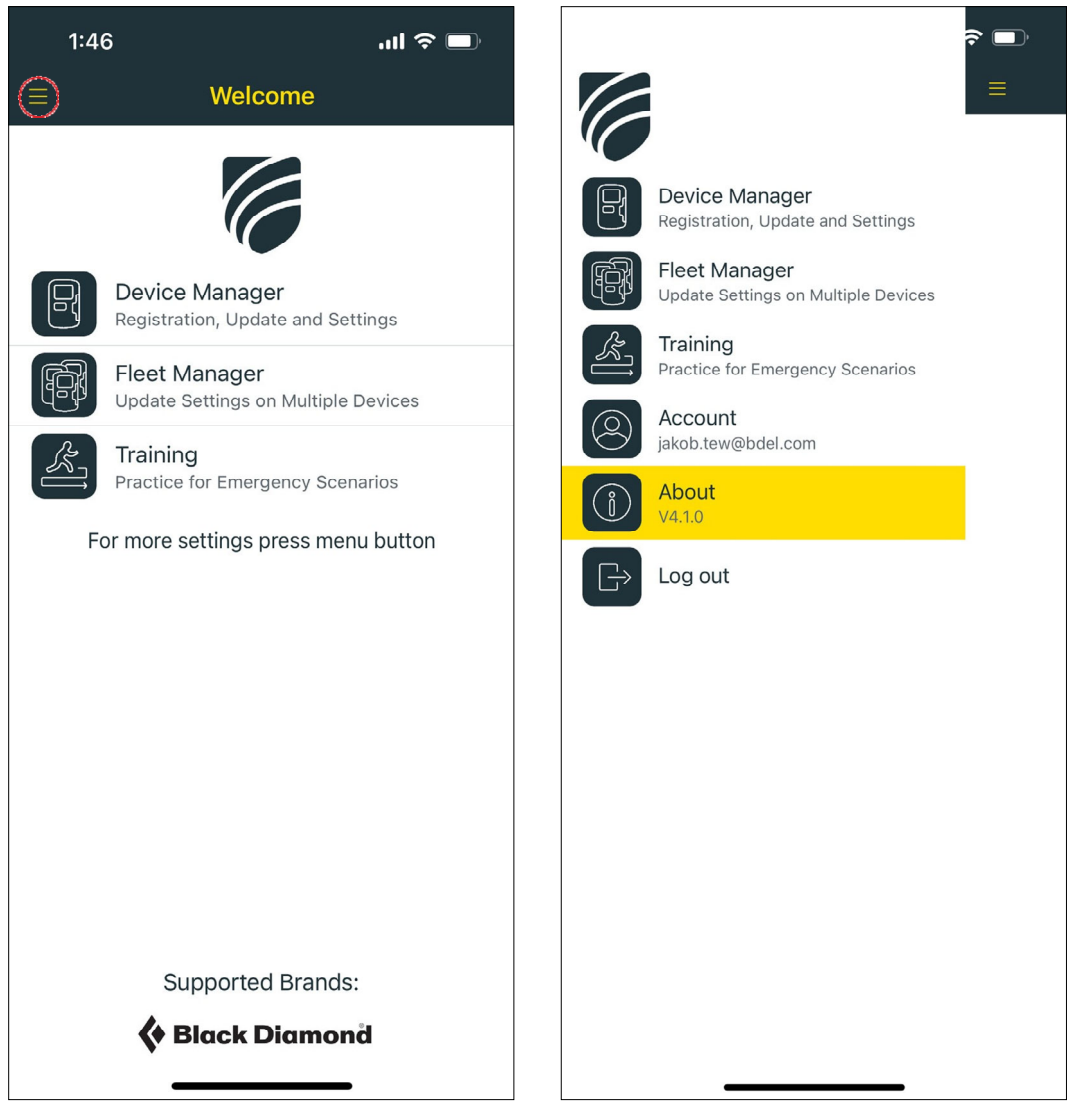

- 3. Ouvrez l'application et connectez votre DVA Recon LT par
	- Bluetooth avec l'application ouverte, accédez au
		- « Gestionnaire de périphériques »
	- En haut de l'écran, sélectionnez « Connecter un périphérique Bluetooth »

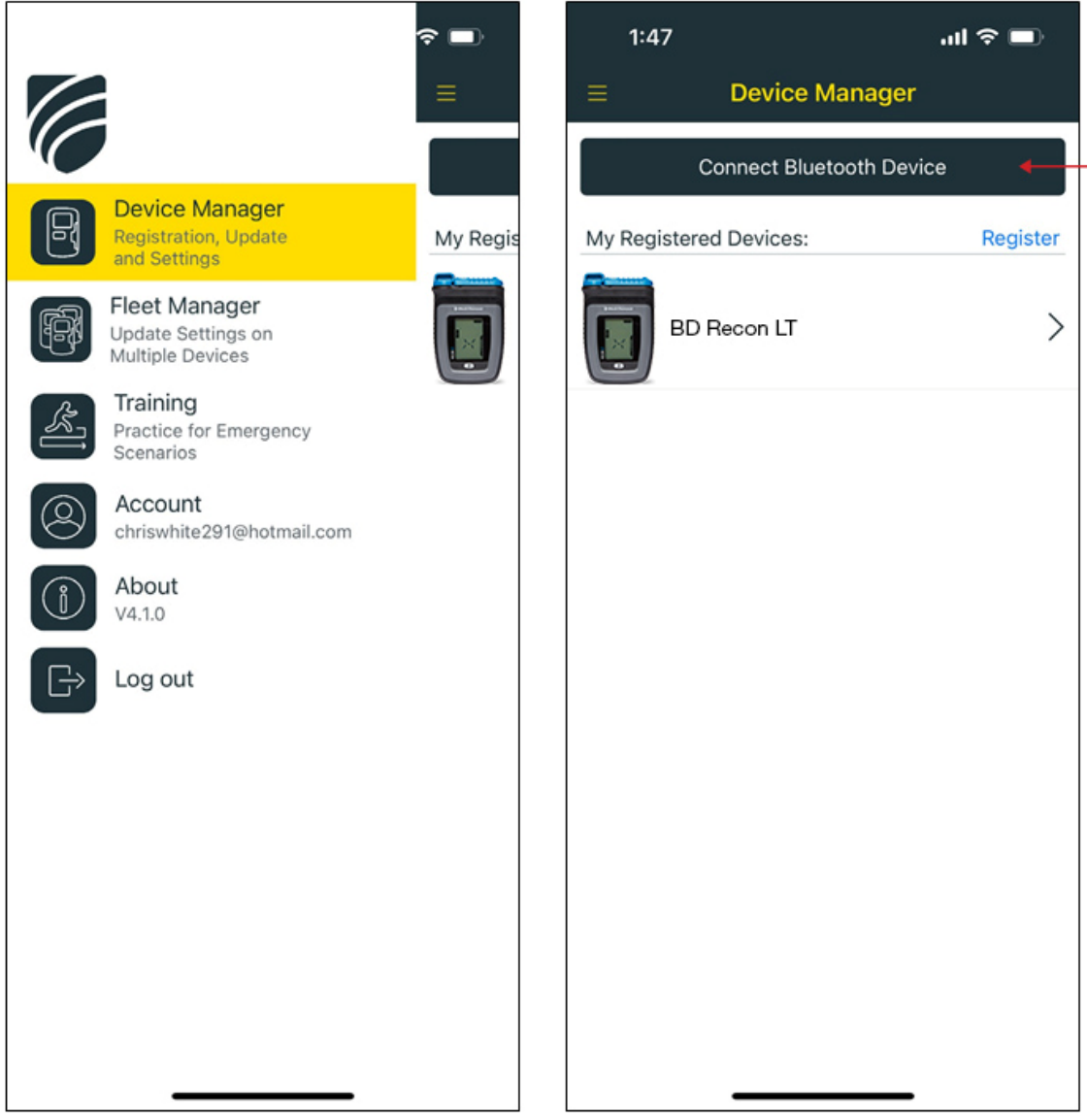

Activez la fonction Bluetooth sur votre Recon LT en maintenant le bouton Mark enfoncé tout en faisant passer le DVA du mode Off (Arrêt) au mode Send (Émission).

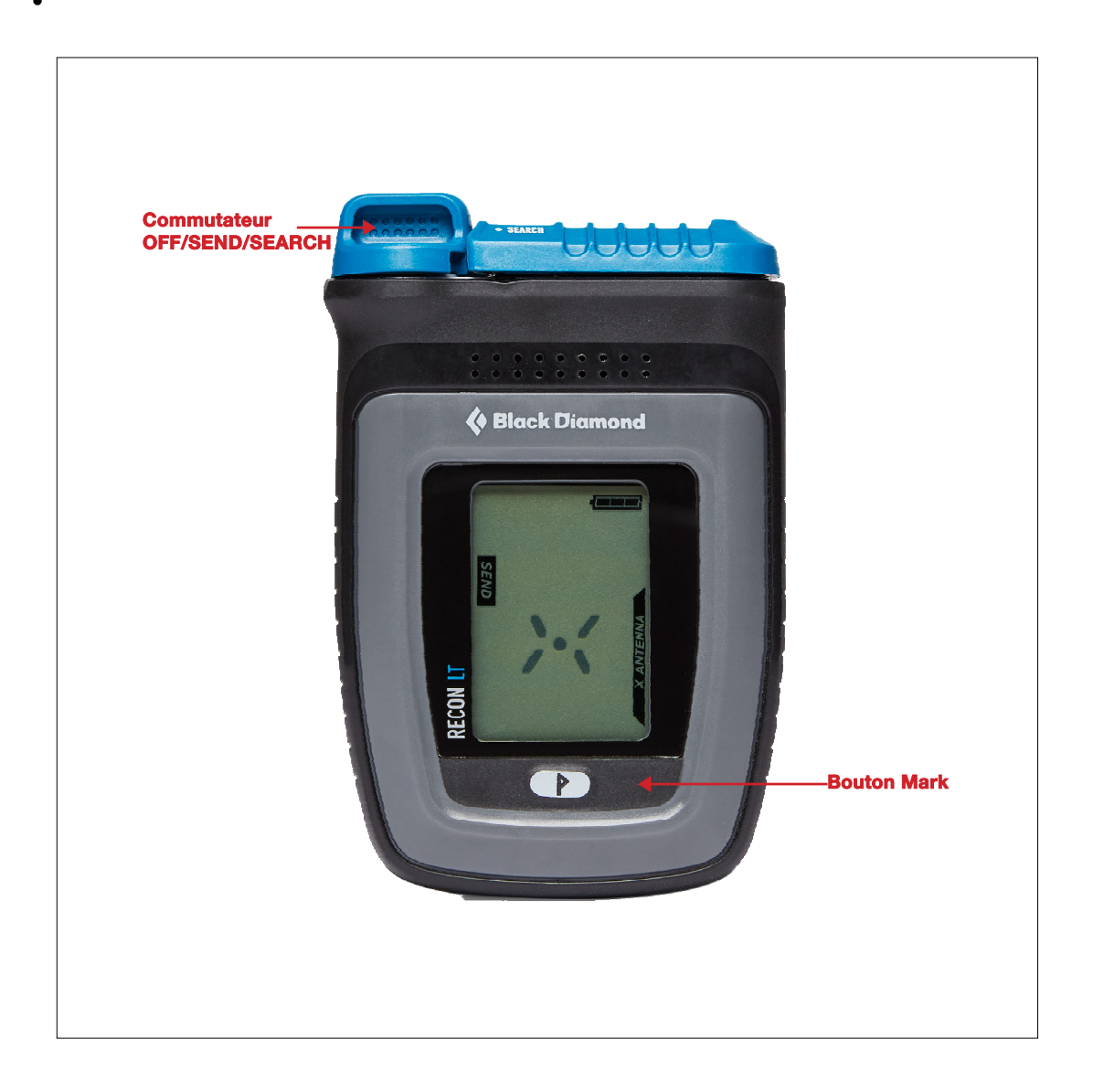

Sélectionnez votre Recon LT dans la liste proposée par l'application.

4. Une fois l'appareil connecté, l'application vous invite automatiquement à mettre à jour votre logiciel, ce qui devrait prendre moins d'une minute. Sélectionnez « Mettre à jour » au bas de l'écran.

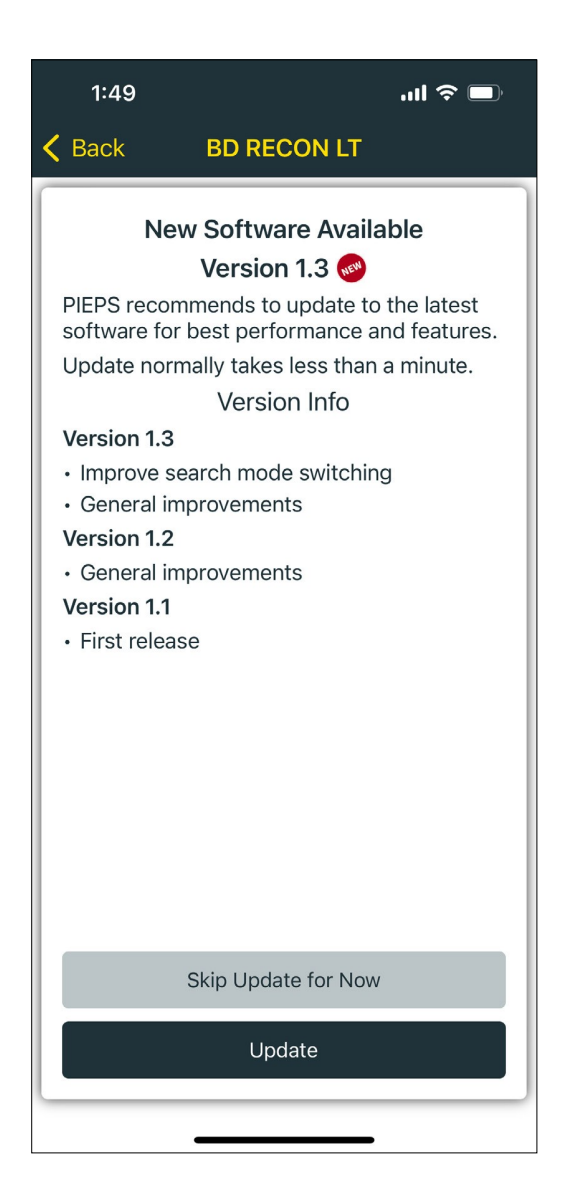

5. Une mise à jour régulière de votre logiciel est recommandée tout au long de la durée de vie du produit afin d'obtenir les meilleures performances et fonctionnalités.